# **Vejledning til Digital Signering i Sydbank**

Denne vejledning viser, hvordan du underskriver dokumenter fra Sydbank elektronisk via "Digital signering".

## **SMS eller mail fra Sydbank**

Du får en sms eller en mail fra Sydbank – fra beskedservice@beskedservice.sydbank.dk.

Kere Mino-Hallism person

Vi sender her som aftalt dokumenter til din underskrift i Sydbanks underskriftsrum.<br>Du skal bruge dit private MitID til at logge ind i Underskriftsrummet og underskrive.

Klik for at læse og underskrive dokumenterne. <u>Underskriftsrum</u><br>Her finder du de dokumenter, der skal underskrives. Tryk på "*Videre til<br>underskriftspakke*" for at underskrive. Vi anbefaler, at du logger på med en nyere browser (fx Google Chrome).

Der kan også logges på Sydbanks Underskriftsrum via Sydbank.dk - "Log på" under "Øvrige

Har du brug for hjælp? Så tøv ikke med at kontakte din rådgiver eller Sydbanks<br>Hotline på 74 37 25 98.

Nummer and in the

Klik her, hvis du vil vide mere om, hvordan vi behandler dine personoplysninger.

Venlig hilsen Sydbank

NBI Denne e-mail kan ikke besvares

FORTROUGHED: Denne e-mail og evt vedhæftede før kan indeholde fortrolige oplysninger. Er du ikke rette modtager, bedes du ver<br>omgående underrette banken og derefter slette e-mallen og enhver vedhæftet fil uden at beholde e

Kære Stine Harboe Jensen Du har dokumenter til underskrift i Sydbanks Underskriftsrum. Log på via sydbank.dk. **Vh Sydbank** Hotline 74372598 NB! Denne SMS kan ikke besvares.

## **Sydbank C** Dansk Mis # B Log på hos Sydbank Hjælp UGER-ID ® m.  $\alpha$ 74 37 25 98 Candian of 10 Glemt bruder-ID? **Undal svindel** Husk mig hos Sydbank Afbryd Hjælp

## **For at underskrive dokumenter**

Du logger ind i underskriftsrummet på sydbank.dk – under "Log på" i højre hjørne. I mailen findes også et link direkte til underskriftsrummet.

## **Log på:**

Du kan nu logge på Sydbanks Underskriftsrum med dit MitID – dette gælder også, hvis du skal underskrive som tegningsberettiget i en virksomhed eller forening.

# **Vejledning til Digital Signering i Sydbank**

### **Underskriftsrummet:**

I underskriftsrummet ligger en oversigt over de dokumenter, som Sydbank har sendt til underskrift.

Hvis du skriver under på vegne af en virksomhed eller forening, vil din rolle som tegningsberettiget samt virksomhedens navn og cvr-nummer fremgå.

## **Underskriv dine dokumenter**

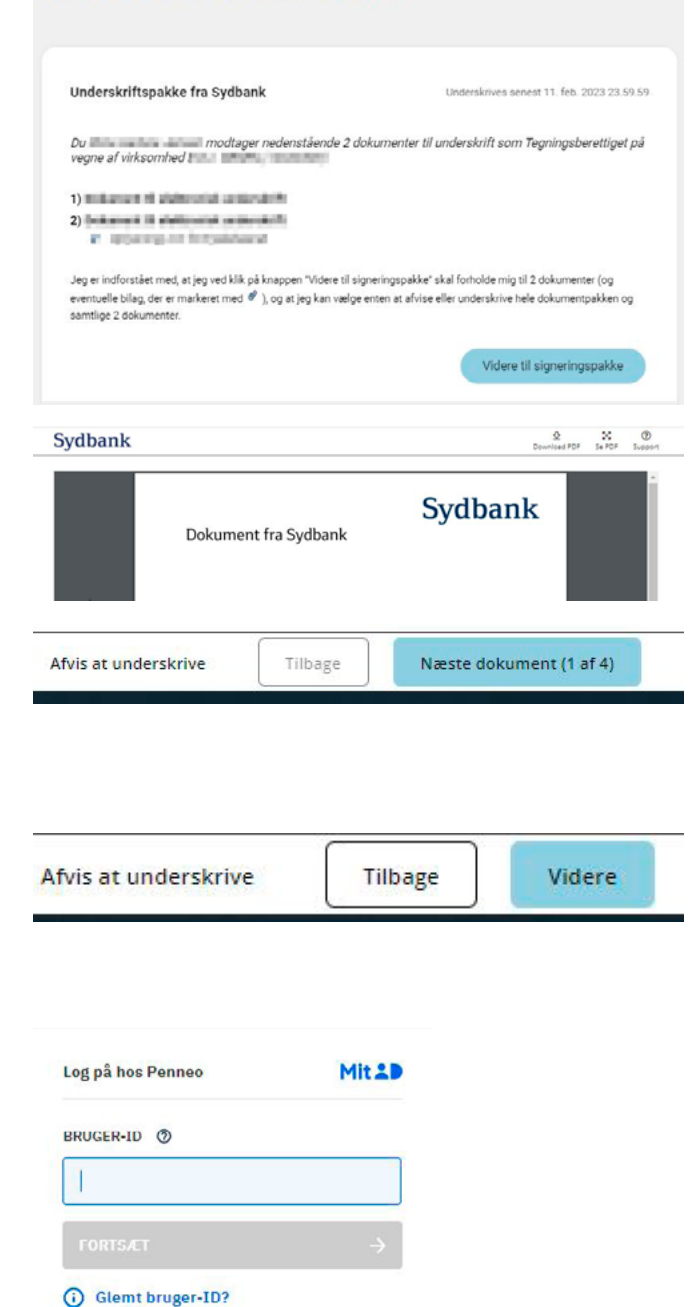

## **Se dokumenterne**

Når du klikker på "Videre til dokumentpakke", kan du se de enkelte dokumenter i pdfformat.

### **Scrolle**

Du kan scrolle ned i hver enkelt dokument ved at anvende scroll-knappen til højre. Du kan klikke videre i dokumenterne nederst til højre på knappen.

### **Videre til underskrift**

Når du kommer til det sidste dokument, kommer der en "Videre"-knap nederst til højre.

## **MitID**

Når du klikker på "Videre"-knappen, får du mulighed med at underskrive med MitID.

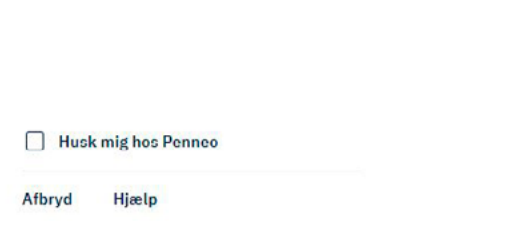

# **Vejledning til Digital Signering i Sydbank**

## **Erklæring og samtykke**

Nu afgives erklæring og samtykke om, at navn, ip-adresse og certifikat opbevares digitalt. Derudover kan du igen se, hvilke dokumenter der underskrives.

Du skal nu klikke på den grønne boks "Underskriv dokumenter".

#### Mit 2D

#### Erklæring og samtykke

.<br>Med min underskrift bekræfter jeg indholdet og alle datoer i de følgende doks<br>Identificeret ved deres dokumentnøgle og kryptografiske hash-værdi. identificeret ved deres dokumentnigge og kryptografiske hash-værdi.<br>Jeg acospterer, at mit fulde navn, min aktuelle IP-adresse samt mit offentlige<br>Certifikat gennnes og opbevares digitalt, med det formål at kunne påvise un

.<br>Oplysningerne indiejres i underskriften, og er derved tilgængeligt for alle, med adgang til<br>det underskrevne materiale.

.<br>Endvidere, med min signatur accepterer jeg den til enhver tid gall<br>Ioensaftale (EULA) for brugen af Penneo Digital Signatur Platform

#### Dokumenter der underskrives

Sydbank

日食心

**B Dokument til elektronisk underskrift** les underskriver dokumentet "Dokument til **Ri Dokument til elektronisk underskrift** kumentet "Dokument til **SEARCHER** Signeringscertifika **Underskriv dokumenter v** Eller brug en anden kor

Servicen er leveret af PENN30

**Underskriv dine dokumenter** 

**Kvittering i Sydbanks Underskriftsrum** 

Nu har du underskrevet alle dokumenterne – herefter kommer du tilbage til Sydbanks Underskriftsrum og får en kvittering i toppen.

#### **De underskrevne dokumenter**

Du kan nu finde de underskrevne dokumenter i Sydbanks Netbank via Netboksen, som du finder på kuvert-ikonet i øverste højre hjørne.

Hvis du ikke har en Netbank, sender vi de underskrevne dokumenter til din e-Boks.

## **Virksomhed eller forening**

Hvis du har skrevet under på vegne af en virksomhed eller forening med cvr-nummer, sendes de underskrevne dokumenter til virksomhedens eller foreningens e-Boks.

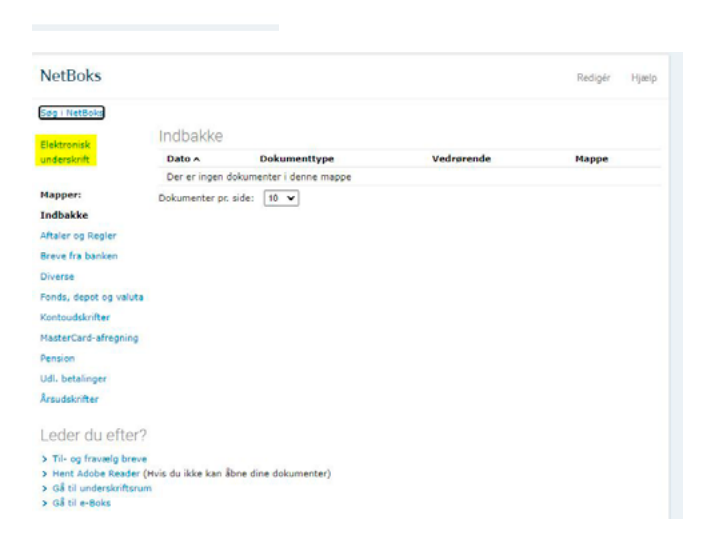

⊙ Logud